## **Kasseneinlage/ Kasse öffnen**

Öffnen Sie eine Kasse, indem Sie in der Bereichsleiste im Bereich: VERKAUF die Schaltfläche: KASSE wählen.

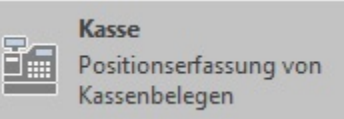

Sollte der gewünschte Bereich in der Bereichsleiste nicht angezeigt werden, können Sie über STAMMDATEN / ÜBERBLICK oder über das SCHAUBILD den jeweiligen Bereich aufrufen.

Selektieren Sie dann das Register der Kasse, die Sie öffnen möchten.

Es wird Ihnen die Maske zur Erfassung der Einlage angezeigt.

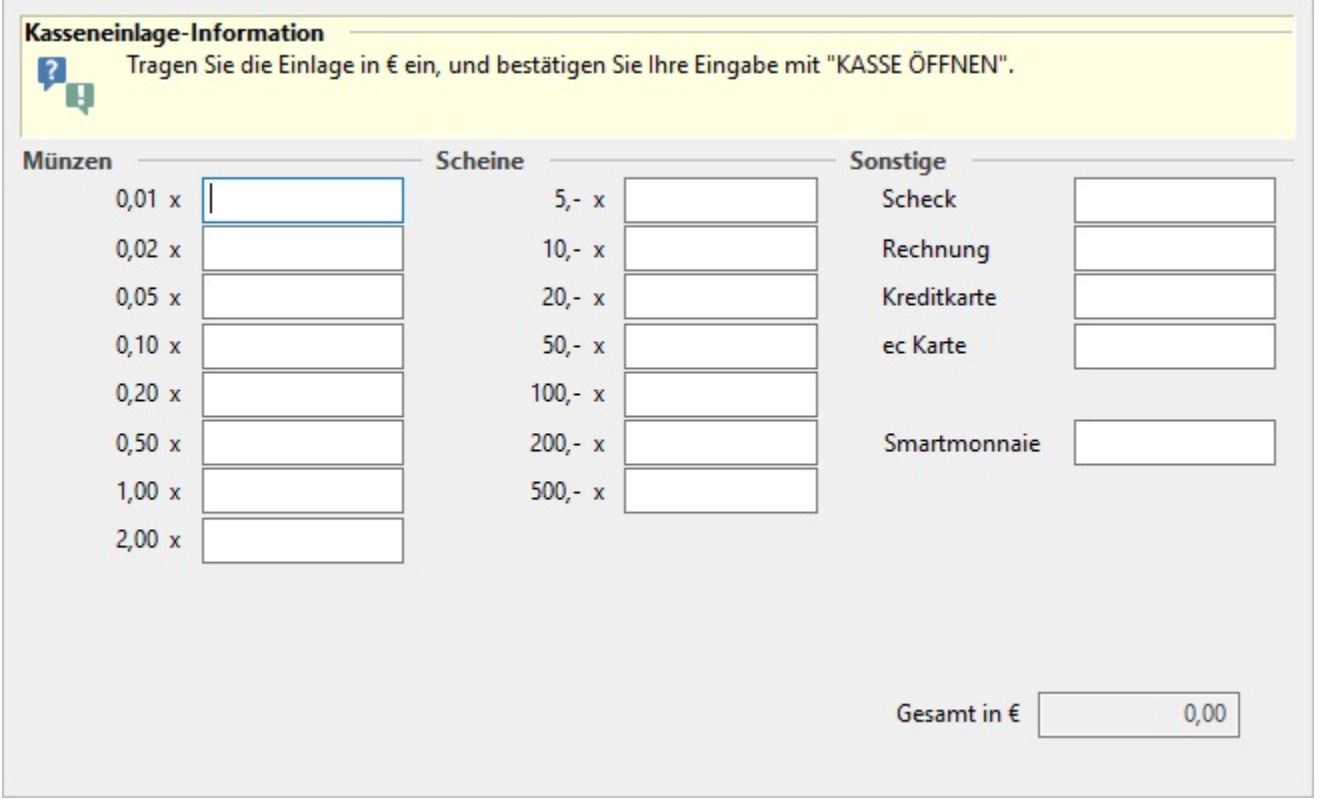

In dieser tragen Sie die Einlage für die jeweilige Münz- oder Scheinform der eingestellten Kassenwährung ein. Die vorgenommenen Eingaben werden zur Kontrolle nochmals als Summe ausgegeben. Besitzt die gewählte Währung eine andere Staffelung, kann diese ebenfalls in den Kassenparametern eingestellt werden.

Wenn Sie die Einlage in einer einzigen Zahl (also nicht in Münzen und Scheine gestückelt) eintragen wollen, ist es auch möglich, den Betrag der Kasseneinlage in der dezimalen Schreibweise in das Feld der Einheit "1,00 x" einzutragen.

Bestätigen Sie die Einlage mit der Schaltfläche: KASSE ÖFFNEN, gelangen Sie zur Erfassungsmaske der Kasse.

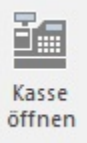

Hinweise zum Einsehen des Kassenstand entnehmen Sie bitte dem Kapitel: [Kassenstand.](https://hilfe.microtech.de/go/x_hlpAuKasseOeffnen_kassenstand_a)